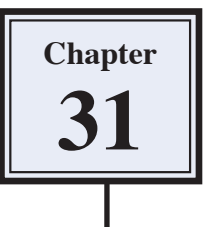

# **Using Blurs in Animations**

Blur effects can be used in animations to highlight important parts by making them gradually come into focus. To illustrate this a short animation advertising a car will be created.

## **Creating the Layers**

The first step in creating an animation in Photoshop is to set up the required layers.

#### **A Loading the Background Layer**

The background will be a photo of a busy city square.

- 1 Load Photoshop or close the current files then display the FILE menu and select OPEN.
- 2 Access the PScs4 SUPPORT FILES, open the CHAPTER 31 folder and load the BACKGROUND file.

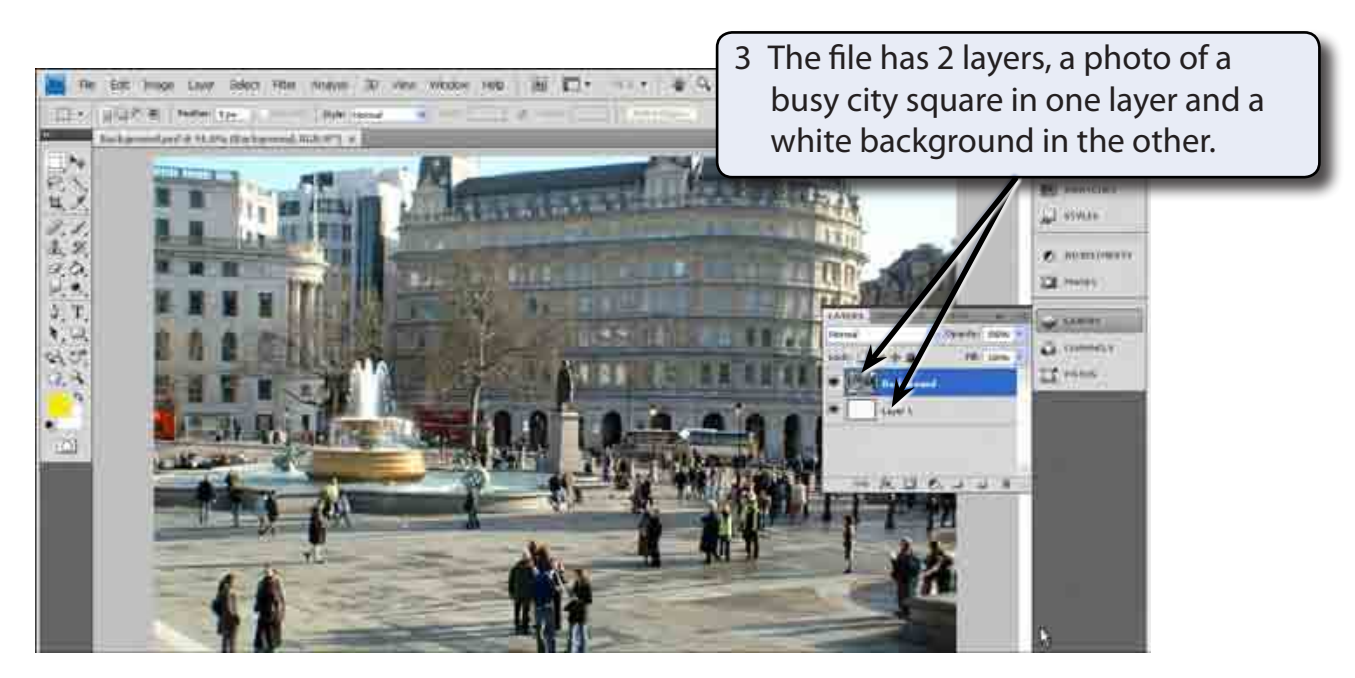

#### **B Adding the Car Layer**

A photo of a car has been prepared for you and it needs to be added to the BACKGROUND file.

- 1 Display the FILE menu and select OPEN.
- 2 Access the CHAPTER 31 folder of the PScs4 SUPPORT FILES and load the CAR file.

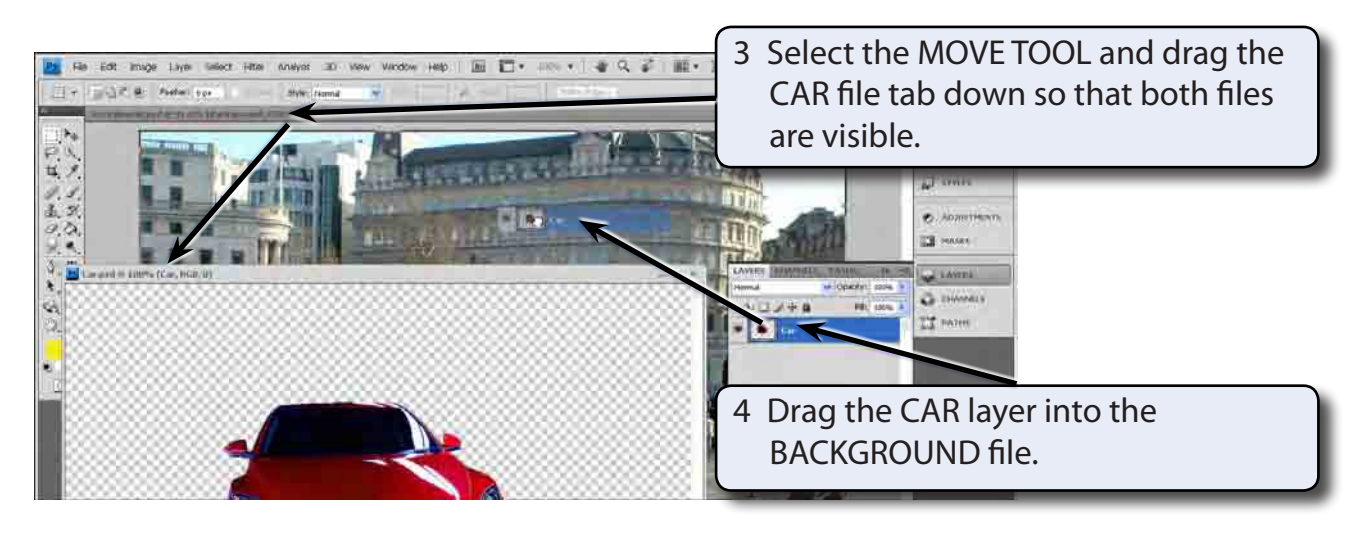

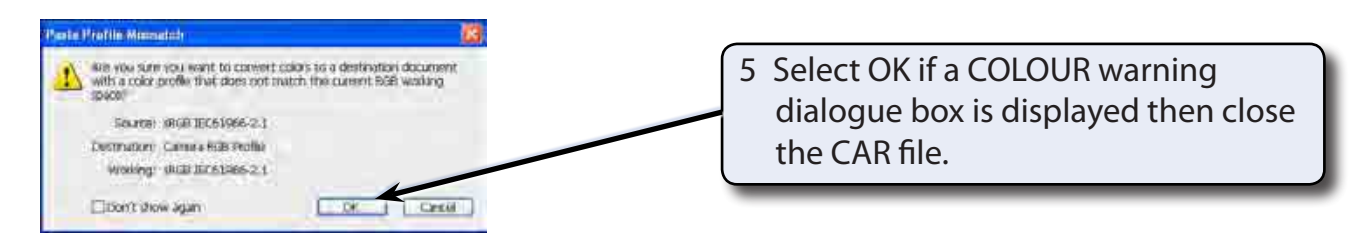

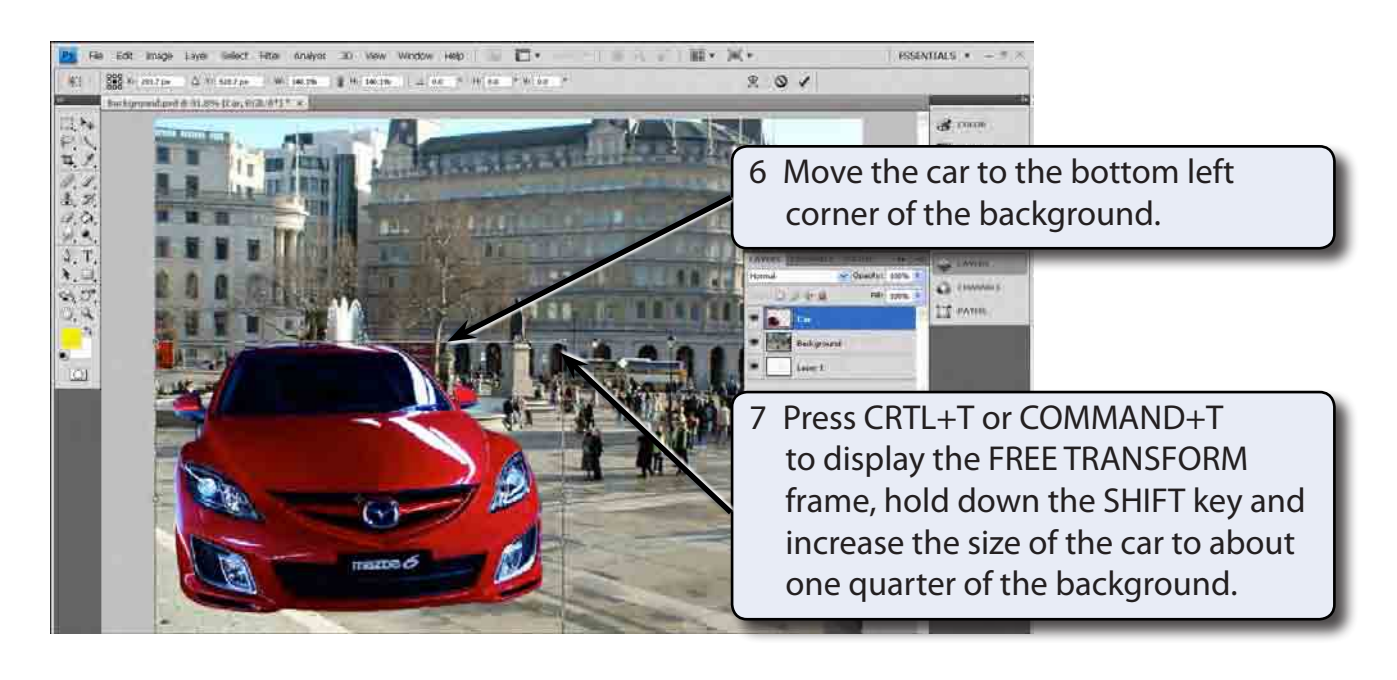

8 Press <enter> or <return> to accept the transformation.

#### **C Adding the Text Layer**

Some text will be added at the top of the background.

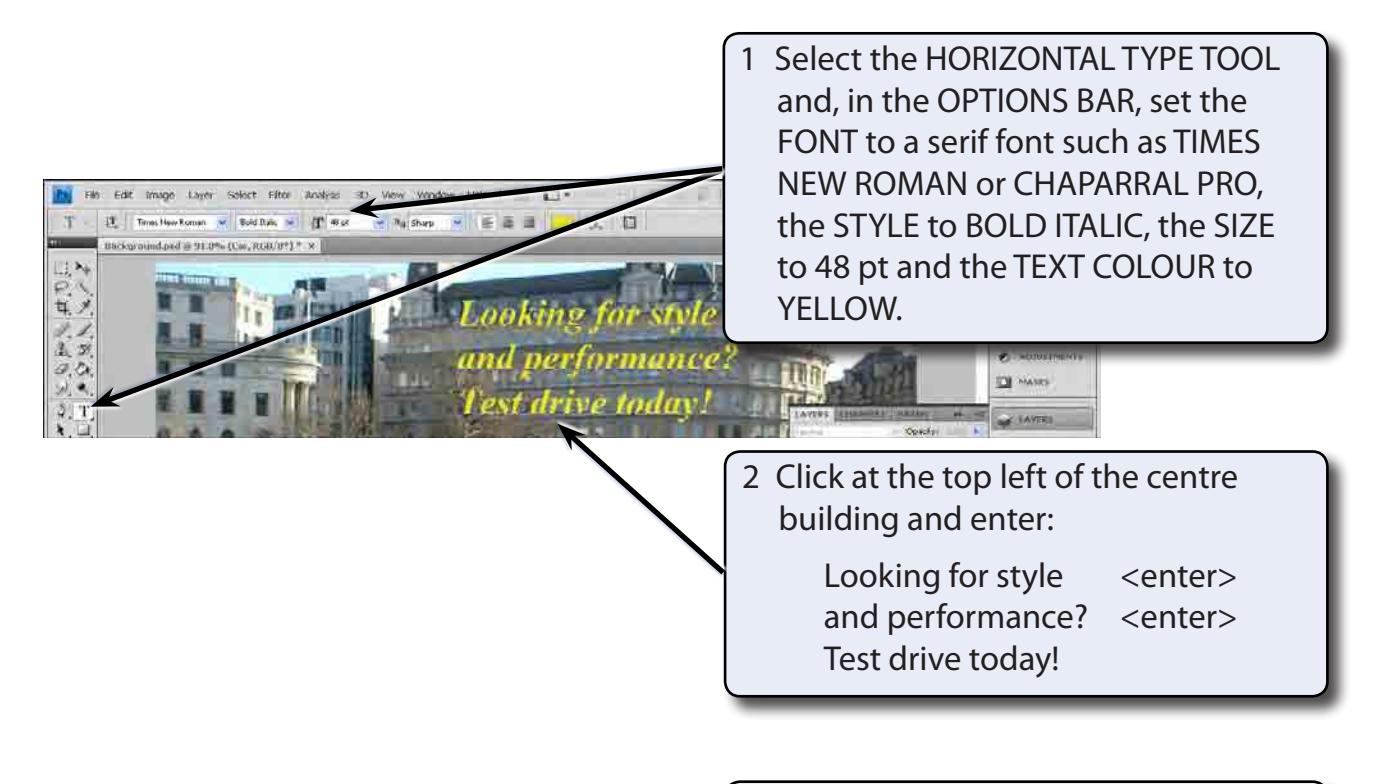

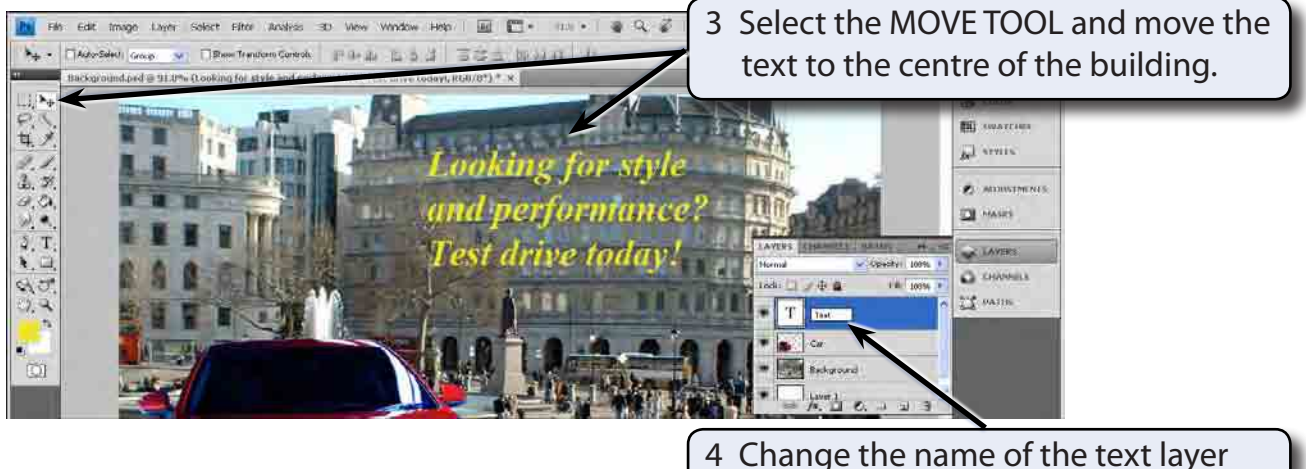

to: TEXT.

## **Creating the Blur Layers**

Each layer will be duplicated and its copy blurred or its opacity reduced.

### **A Blurring the Text**

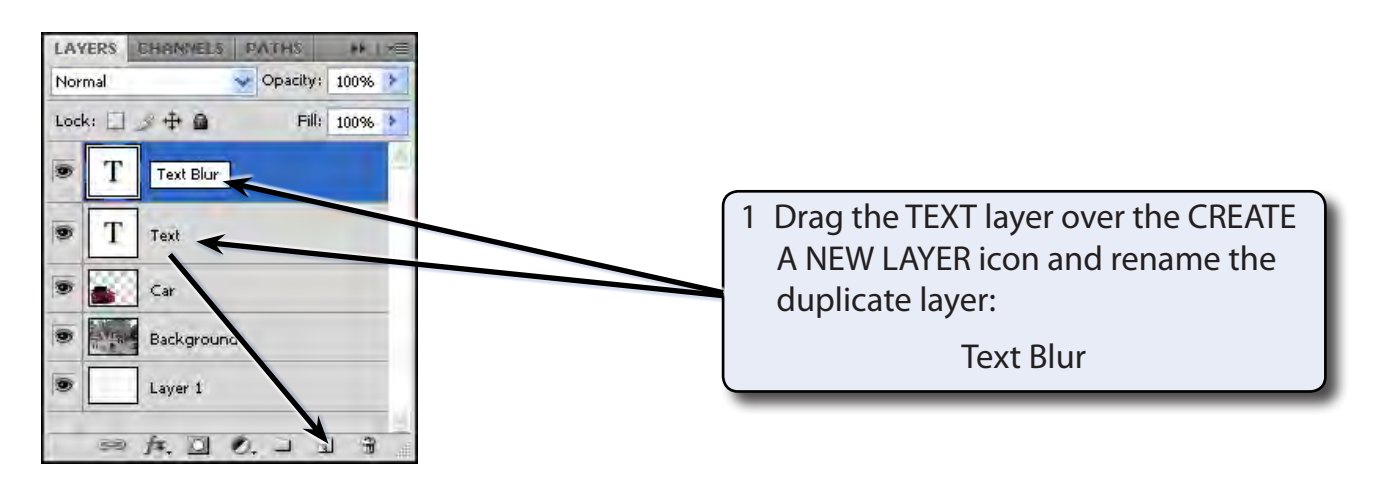

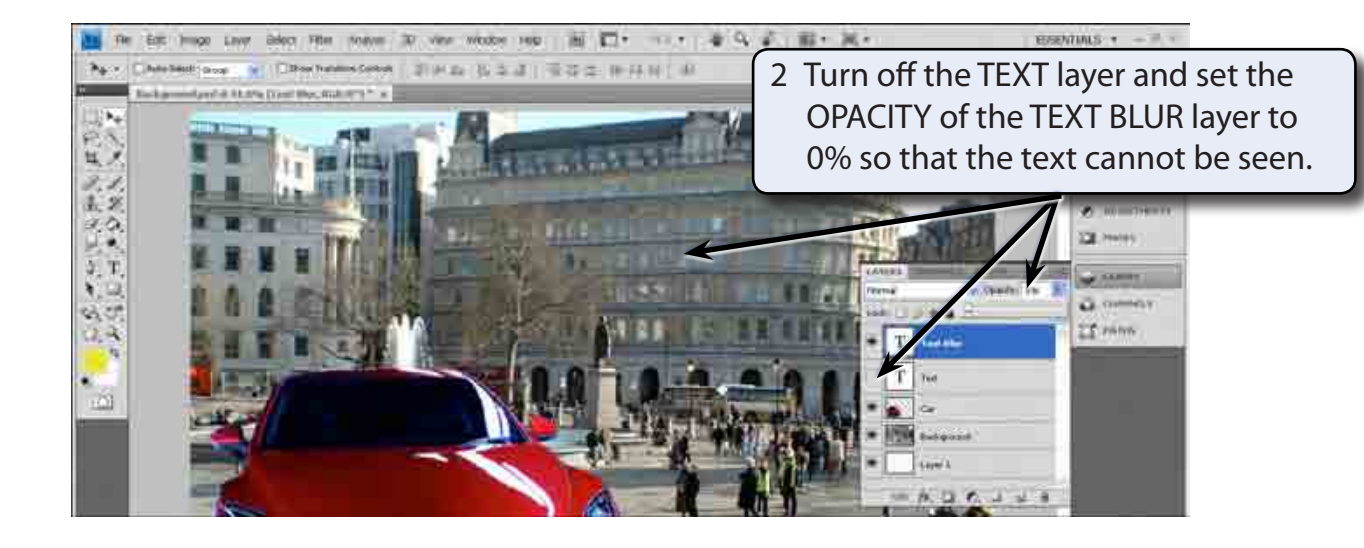